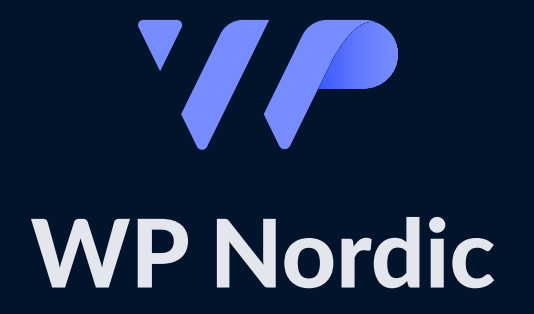

### Cookie Care Installation Guide

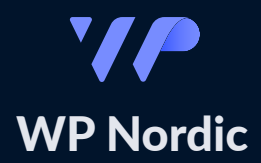

### **Contents**

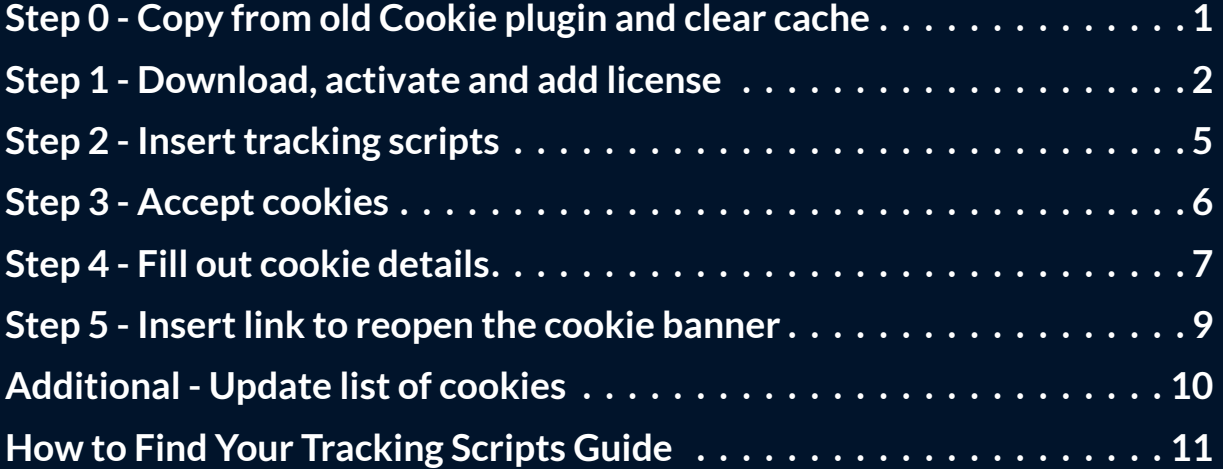

# <span id="page-2-0"></span>Step 0:

Copy from old Cookie plugin and clear cache.

Before setting up the cookie, we need to ask an important question.

Are you already using another plugin to handle cookies?

If yes -> Then we need to find the tracking scripts from that plugin and save the scripts in a text document so we can use them later. ([Unsure how to find your tracking scripts?](#page-12-0))

After you have copied your scripts into your text document, please disable the old plugin on your WordPress site. You'll find it in the "Plugins" tab once you're logged into your site.

If no -> Nothing needs to be done; proceed.

Are you using any caching plugins for your site?

If yes -> You will need to clear the cache. Very often, you will find it in the top bar of your site and often be associated with "cache" in the name. Once found, clear the cache. If you are in doubt, you can always check your plugins in the "Plugins" bar in the side menu.

If no -> Nothing needs to be done; proceed.

Are you using an ad blocker in your browser?

If yes -> Please deactivate/pause the adblocker.

If no -> Nothing needs to be done; proceed.

# <span id="page-3-0"></span>Step 1:

#### Download, activate and add license.

Firstly, we need to download the plugin from your WP Nordic account. Click on the link below to be taken to "/my-account/downloads":

<https://www.wpnordic.com/my-account/downloads/>

Once you're there, click on the download button for the subscription you bought.

While it downloads, we need to find your license key. You will find them under My Account -> Subscriptions -> View, as shown in the pictures below.

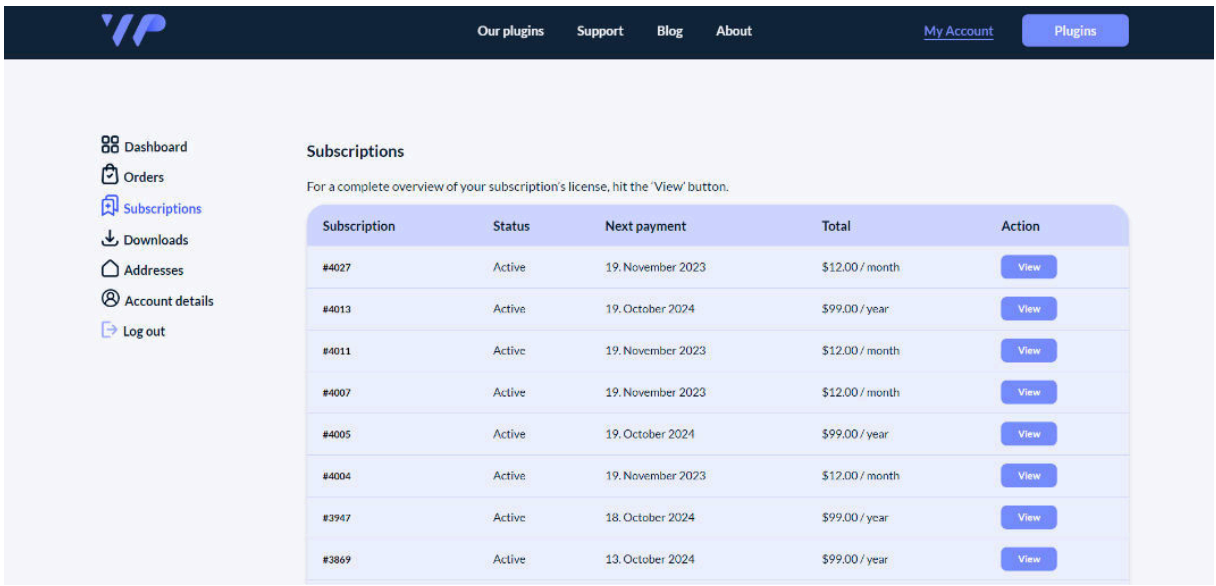

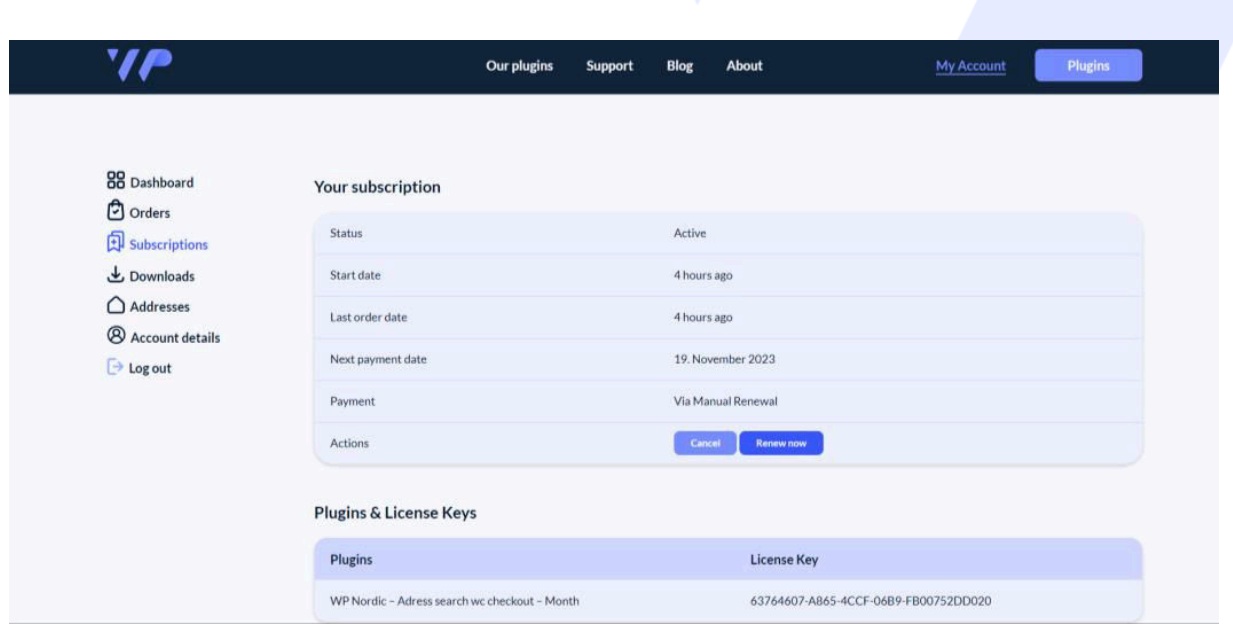

*Figure 2 A specific subscription*

Once we have the license key, and the download has finished, it's time to go to your WordPress site and add the new plugin. Once you're logged into your WordPress site, find "Plugins" in the menu panel on the left side. Hover over it and press "Add new plugin,"

Find the "Upload plugin" button on the top of the screen, which will give you an option for choosing a file. Now locate the zip-format file we downloaded from WP-Nordic and choose it.

If you see WP Nordic Cookie Care in your menu bar on your left, you have completed the steps correctly. You will now be able to fill out the licens key, in the WP Nordic Cookie care plugin, as shown in figure 3

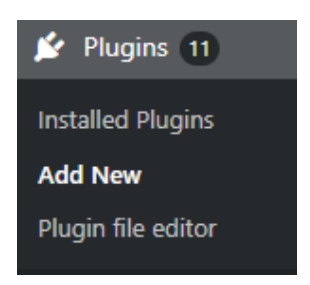

*Figure 4 Add a new plugin to WordPress.*

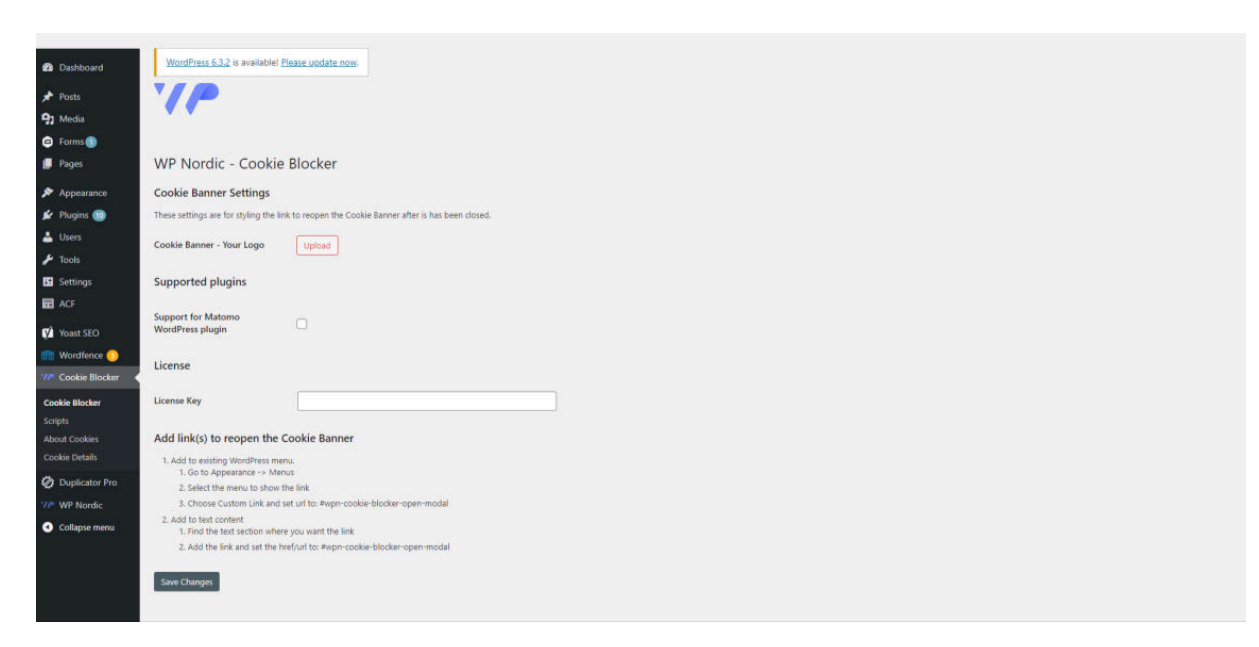

*Figure 3 Find the license setting in the plugin settings and type in the license key from before.*

# <span id="page-6-0"></span>Step 2:

#### Insert tracking scripts.

Before inserting the scripts, if you have any doubts about where a script belong, here are some things to look for. Within your script, there would often be a clue, like a name of the provider, such as GoogleTagManager. Using this clue, we can google the provider, and get an idea about where such a tag belongs. Other provider names could be Hotjar, Meta/Facebook Pixel etc.

When you have identified the script category and have the scripts in hand, go to the Scripts page

Follow the on-screen instructions. Make sure to Save Changes before continuing.

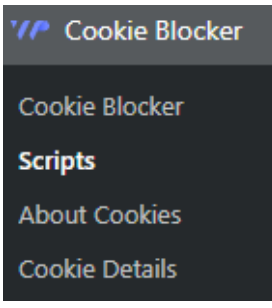

*Figure 5 Cookie Care settings, with Scripts page active.*

# <span id="page-7-0"></span>Step 3:

#### Accept cookies.

After saving scripts previously, go to the frontpage of your site and select every cookie category from the banner.

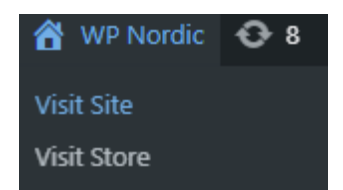

*Figure 6 Choose Visit Site to go to the frontpage of your WordPress site.*

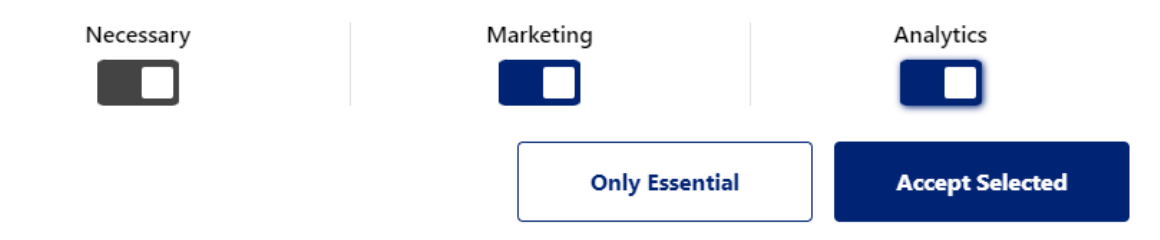

*Figure 7 Make sure all three checkboxes are checked and press Accept Selected*

# <span id="page-8-0"></span>Step 4:

#### Fill out cookie details.

After accepting all the previous cookies on the site, we need to head back into the control panel of WordPress. Navigate to the plugin once again and click on "Cookie Details," as shown in Figure 8.

| <b>TP</b> Cookie Blocker |  |
|--------------------------|--|
| Cookie Blocker           |  |
| <b>Scripts</b>           |  |
| <b>About Cookies</b>     |  |
| <b>Cookie Details</b>    |  |

*Figure 8 WP Nordic Cookie Care settings pages, with Cookie Details active*

If your scripts were implemented correctly, you should now see several text boxes once you scroll down, and all of these need to have a category assigned to them.

There are several ways to find out what category a cookie belongs to. One way is to Google the cookie name. The other, and what we recommend, is to use the [CookieSearch](https://cookiesearch.org/) site.

Refer to Figure 9 for an example; you will see a cookie name marked in grey. Search the name of the cookie on the [CookieSearch](https://cookiesearch.org/) site.

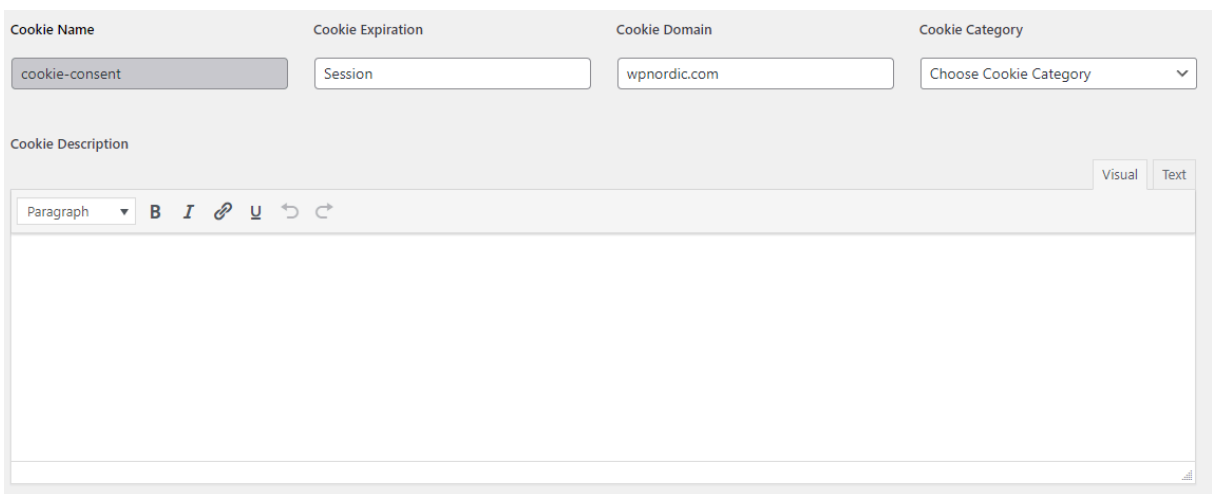

*Figure 9 This is the cookie information for the cookie-consent cookie.*

Things to be aware of:

Cookies including "wp" or "WordPress" in the title of the cookie will not be found on the cookie search since they are standard cookies from WordPress itself. These cookies, including the "cookie-care-consent," should be set to "Necessary."

Some cookies may not be found on the first page and require you to go through several pages to find them, even if you enter the whole name.

Make sure to Save Changes once you're finished with all the categories.

### <span id="page-10-0"></span>Step 5: Fill out cookie details.

There are a couple of ways to add the link. One way is to add it to an existing WordPress menu.

To do this go to Appearance -> Menus and select the menu where the link should be inserted.

Add the link by selecting Custom Link and make sure to set the url to: #wpn-cookie-care-open-modal

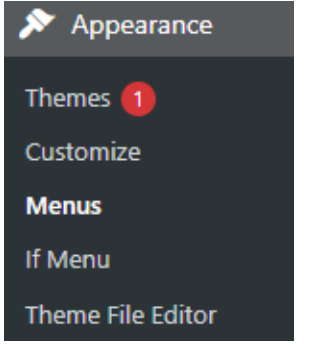

*Figure 8 Go to Appearance and then Menus.*

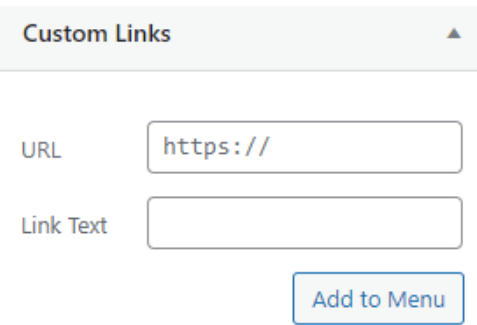

*Figure 9 Add the link by using the identifier: #wpn-cookie-care-open-modal*

Another way to add the link, if by using a normal link, from within your text content – again it is important to set the url/href to this identifier: #wpn-cookie-care-open-modal

# Additional:

#### Update list of cookies.

If you add new tracking scripts, after initially completing steps  $2 - 4$ , it is possible to update the cookie list.

First make sure the new scripts are saved.

Then repeat steps 3 and 4.

Update cookie list

*Figure 10 Press the button to update the cookie list.*

### <span id="page-12-0"></span>How to Find Your Tracking Scripts Guide:

This guide is not intended for finding your first tracking script ever; it is designed to help you locate your current tracking script. Usually, if you have had cookies on your website before, you should also have a tracking script.

A tracking script is a piece of code designed to keep track of what you or your users are doing on a website. These tracking scripts are written in JavaScript and can be challenging to locate if you're unsure where to look. The scripts are what make the cookies functional.

A tracking script will usually have the start tag (<Script..) and include a provider name within the code, such as Google, Gotjar, Meta, and so on. It's important to get both the start tag and end tag of the script; if you get both, you can safely say you have the whole script.

Mainly, there are two places to look for your tracking scripts.

1) If you have a cookie plugin installed, it should be in the "Plugins" section, which you will find in your WP-Admin panel. Look through all your plugins to see if you find a cookie plugin. If you do, look through it to see if it has any scripts.

2) The second place to look is a bit more complicated. We have to look through your source code. It will be different from website to website where it could be located. But if you can access your source code, here are some good places to look: Header.php, Footer.php, Functions.php.

If you are unable to access your source code, please contact your developer or someone familiar with it to find the script for you.

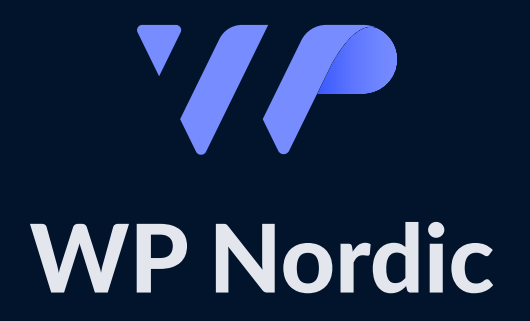